# ART207 INTRO TO ANIMATION FLIPBOOK 1: ANIMATED SIGNATURES

### 1. Draw 6 Signatures in your Flipbook

Draw your signature on six separate pages in your flipbook.

- 1. Start at the back of the flipbook (about 5 pages in) and stay within the bottom third of the page, not too close to the edges.
- 2. After drawing your first signature move to the next page up.
- 3. Draw a new signature using the previous signature as a reference.
- 4. Repeat for six drawings.

# 2. Shoot your Signature Cycles

#### A. Set-up in Dragonframe

- a. Consult Dragonframe QuickStart Guide for initial set-up
- b. Start a Dragonframe project @ 12fp

| New Scene |                     |              |            |           |         |
|-----------|---------------------|--------------|------------|-----------|---------|
|           | Production<br>Signa | Scene<br>001 | Take<br>01 | Pra<br>12 | me Rate |
|           |                     |              |            | Cancel    | ОК      |

- c. Frame flipbook image and secure with painter's tape.
- d. Set exposure and focus on flipbook image.

### B. Shoot Signature Hold Cycle

- Shoot each drawing for 1 frame (6 drawings/6 frames total)
- Press the Loop button and playback to watch your images cycle.

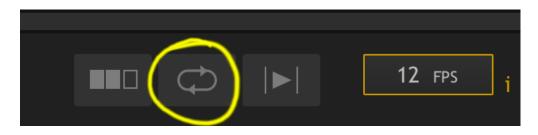

• Open the timeline by clicking on the filmstrip icon to the lower right of the Animation window.

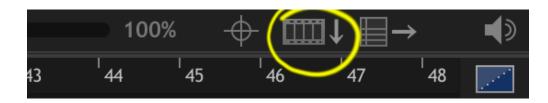

• Multi-select (Shift select) and copy all 6 frames (cmd C).

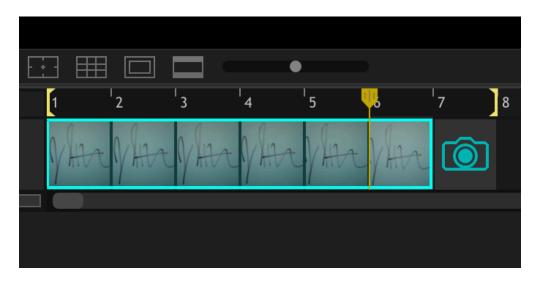

• Then paste (cmd V). Click OK to insert frames. Repeat 2 more times for a total of 24 frames.

## C. Export Movie 1440 x 1080/h264

Go to File/Export Movie. . . Set the left pixel setting under scale to 1080 and export your film.

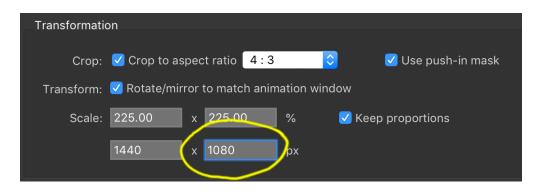

Name your film: signature01.mp4

## 3. Post Movie to the Discord #animated-signatures thread

- a. Make sure your file is properly named and under 8mg.
- b. Be sure to save a copy on your personal hard drive under "ART207 Intro to Animation"